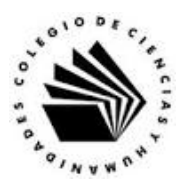

# **UNIVERSIDAD NACIONAL AUTÓNOMA DE MÉXICO ESCUELA NACIONAL COLEGIO DE CIENCIAS Y HUMANIDADES**

## **MATERIA: TALLER DE CÓMPUTO MATERIAL DE APOYO**

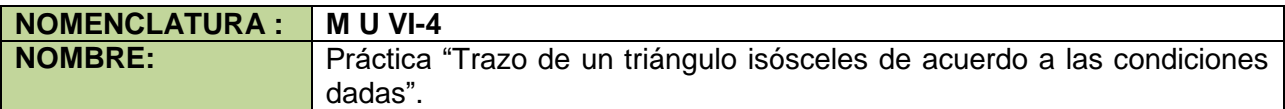

#### **APRENDIZAJES:**

- Describe las características de la geometría dinámica.
- Describe el ambiente de GeoGebra.
- Utiliza la vista de trabajo adecuada dado el problema a trabajar.
- Utiliza las herramientas de dibujo para hacer construcciones geométricas.
- Utiliza las características de los objetos libres de una construcción.
- Elabora conclusiones sobre las propiedades de una construcción geométrica que se desprenden de manipular los objetos libres de la misma.
- Valora las características de la geometría dinámica con respecto a las construcciones con regla y compas.
- Valora los nuevos conocimientos y los integra a los ya adquiridos.

### **DESARROLLO:**

**Indicaciones**: Lee con atención y realiza las actividades indicadas.

#### **Escribe**

- 1. la definición de triángulo: \_\_\_\_\_\_\_\_\_\_\_\_\_\_\_\_\_\_\_\_\_\_\_\_\_\_\_\_\_\_\_\_\_\_\_\_\_\_\_\_\_\_\_\_\_\_\_\_\_\_\_\_
- 2. la definición de un triángulo isósceles: \_\_\_\_\_\_\_\_\_\_\_\_\_\_\_\_\_\_\_\_\_\_\_\_\_\_\_\_\_\_\_\_\_\_\_\_\_\_\_\_\_\_
- 3. ¿Cómo son las magnitudes de los ángulos opuestos a los lados iguales del triángulo isósceles: \_\_\_\_\_\_\_\_\_\_\_\_\_\_\_\_\_\_\_\_\_\_\_\_\_\_\_\_\_\_\_\_\_\_\_\_\_\_\_\_\_\_\_\_\_\_\_\_\_\_\_\_\_\_\_\_\_\_\_\_\_\_\_\_

\_\_\_\_\_\_\_\_\_\_\_\_\_\_\_\_\_\_\_\_\_\_\_\_\_\_\_\_\_\_\_\_\_\_\_\_\_\_\_\_\_\_\_\_\_\_\_\_\_\_\_\_\_\_\_\_\_\_\_\_\_\_\_\_\_\_

\_\_\_\_\_\_\_\_\_\_\_\_\_\_\_\_\_\_\_\_\_\_\_\_\_\_\_\_\_\_\_\_\_\_\_\_\_\_\_\_\_\_\_\_\_\_\_\_\_\_\_\_\_\_\_\_\_\_\_\_\_\_\_\_\_\_

**Construcción 1**. Construcción de un triángulo isósceles.

- a. Ejecuta el programa GeoGebra.
- b. De la ventana de Apariencias da clic en la opción de Geometría.

c. Con la herramienta Segmento traza el segmento a, con extremos en los puntos A y B.

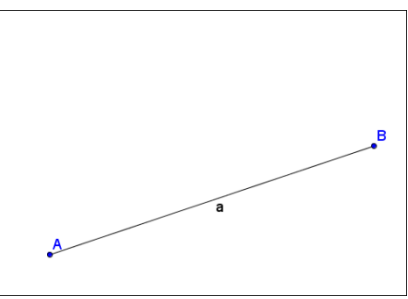

**Nota:** En caso de que el programa no asigne etiquetas a los objetos dibujados, realiza el siguiente procedimiento para que todo objeto dibujado sea etiquetado.

Activa el etiquetado de todo objeto nuevo, ir al menú Opciones, elegir Etiquetado y dentro la opción Todo objeto nuevo.

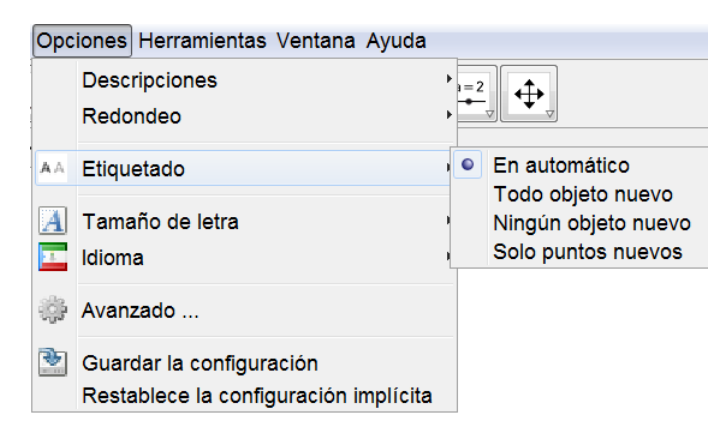

Para que el cambio quede registrado para las siguientes sesiones, da clic nuevamente en el menú Opciones y luego en el comendo Guardar la configuración.

d. Con la herramienta Mediatriz traza la mediatriz b del segmento a, dando clic en el segmento a.

e. Con la herramienta Punto **.** da clic sobre la recta b, para trazar un punto

libre C sobre la recta.

Ŕ a

**Nota:** Hay dos tipos de objetos libres, los que se trazan sobre la ventana gráfica que se pueden mover libremente sobre la misma, y los objetos libres que se trazan sobre otro objeto como es el caso del punto C, que solo se puede mover sobre la recta b.

- f. Con la herramienta Segmento | traza el segmento c, con extremos en los puntos A y C.
	- g. Con la herramienta Segmento traza el segmento d, con extremos en los puntos B y C.
	- h. Con la herramienta Distancia o Longitud 2 mide los tres lados del triángulo dando clic en cada uno de ellos.

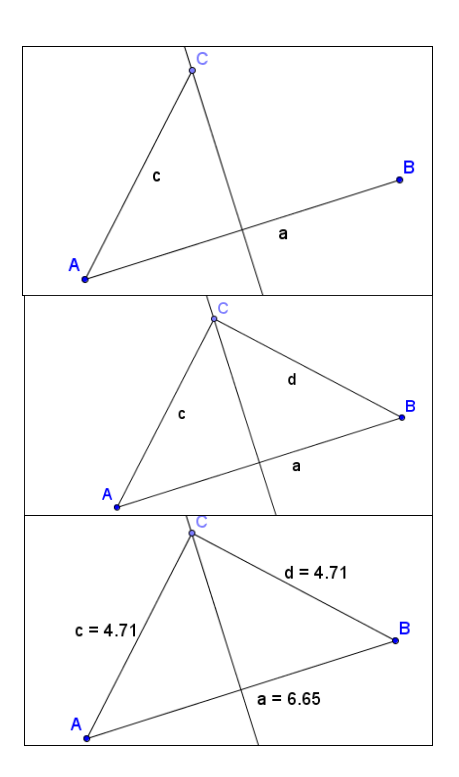

Contesta las siguientes preguntas acerca de la construcción 1.

- ¿El triángulo ΔABC cumple las condiciones de un triángulo isósceles? \_ En caso afirmativo, ¿Qué lados tienen igual su magnitud?
- ¿Sí mueves los objetos libres, sigue el triángulo cumpliendo las condiciones de un triángulo isósceles? \_\_\_\_\_\_\_\_\_\_\_\_\_\_\_\_\_\_\_\_\_\_\_\_\_\_\_\_\_\_\_\_\_\_\_\_\_\_\_\_\_\_\_\_\_\_\_\_\_\_\_\_\_\_\_\_\_\_\_\_\_\_\_\_

Guarda la hoja en la carpeta GeoGebra con el nombre de trian\_isos1.ggb

**Construcción 2**. Construcción de un triángulo isósceles, conocidas las longitudes de la base y de los lados iguales del triángulo.

Iniciamos en una hoja de trabajo nueva. Luego hay que ir al menú Archivo y presionar la opción Nuevo.

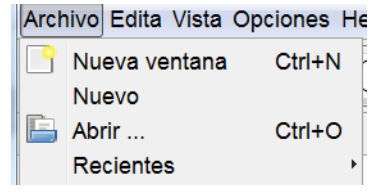

Partiendo de la suposición de que la longitud de la base es de 6 unidades y la longitud de los lados iguales es de 8 unidades.

a. Traza el segmento a, con extremos en los puntos A, B de longitud 6. Para ello presiona

la herramienta Segmento de longitud dada , da clic para ubicar el punto A, luego en el cuadro de dialogo Segmento de longitud dada, escribe 6 y oprime el botón OK.

- Segmento de longitud dada Longitud  $\overline{\underline{\alpha}}$  $OK$   $\alpha$ ncela B a  $\overline{\mathbf{x}}$ Circunferencia (centro, radio) Radio  $\underline{\alpha}$ OK Cancela
- b. Traza la circunferencia c de centro en el punto A de radio 8, presiona la herramienta Circunferencia (centro, radio)  $\Box$ , da clic en el punto a, después en cuadro de dialogo Circunferencia (centro, radio) escribe 8 y oprime el botón OK.
- c. Con la misma herramienta traza la circunferencia d de centro en el punto B de radio 8.
- d. Con la herramienta Intersección  $\mathbb{N}$ , traza el punto de intersección C de las circunferencias c y d, colocando el puntero en el punto de intersección superior y dando clic.
- e. Con la herramienta Segmento ||| traza los segmento b (AC) y, e (BC).
- f. Con la herramienta Distancia o Longitud mide los lados del triángulo.
- C  $\overline{a}$  $e = 8$  $h = R$  $\overline{\mathbf{a}}$  $\mathbf C$  $e = 8$  $b = 8$ B a
- g. Para ocultar los trazos auxiliares, usa la herramienta Objeto (in)visible , y da clic en las circunferencias c y d.
- Notas: Al cambiar de herramienta, se activa la acción de ocultar los objetos. En esta construcción los objetos libres son los puntos A y B.

Contesta las siguientes preguntas acerca de la construcción 2.

- Describe el efecto sobre la figura al mover el punto A: \_\_\_\_\_\_\_\_\_\_\_\_\_\_\_\_\_\_\_\_\_\_\_\_
- Describe el efecto sobre la figura al mover el punto B: \_\_\_\_\_\_\_\_\_\_\_\_\_\_\_\_\_\_\_\_\_\_\_\_

Guarda la hoja en la carpeta GeoGebra con el nombre se trian\_isos2.ggb

\_\_\_\_\_\_\_\_\_\_\_\_\_\_\_\_\_\_\_\_\_\_\_\_\_\_\_\_\_\_\_\_\_\_\_\_\_\_\_\_\_\_\_\_\_\_\_\_\_\_\_\_\_\_\_\_\_\_\_\_\_\_\_\_\_\_

\_\_\_\_\_\_\_\_\_\_\_\_\_\_\_\_\_\_\_\_\_\_\_\_\_\_\_\_\_\_\_\_\_\_\_\_\_\_\_\_\_\_\_\_\_\_\_\_\_\_\_\_\_\_\_\_\_\_\_\_\_\_\_\_\_\_

**Construcción 3**. Trazar el triángulo isósceles cuya base mide 8 unidades y su perímetro es igual a 20 unidades.

Antes de hacer la construcción del triángulo hay que encontrar la longitud de los lados iguales, la fórmula del perímetro es:

$$
P = b + 2a
$$

Donde b es la base y a representa a los lados iguales del triángulo, sustituyendo  $P = 20$  y b = 8, el valor de  $a = \underline{\qquad \qquad \qquad }.$ 

Realiza la construcción en una hoja de trabajo nueva.

a. Traza la base o segmento a de longitud B igual a 8 unidades con la herramienta  $\overline{a}$ Segmento de longitud dada  $\sqrt{\frac{3}{2}}$ b. Taza la circunferencia c de centro en A y de radio 6 con la herramienta Circunferencia (centro, radio)  $\boxed{\circlearrowleft}$ . c. Traza la circunferencia d de centro en B y de radio 6 con la herramienta Circunferencia (centro, radio) 0.  $\mathtt{C}$ ໌ d d. Traza el punto C de intersección superior de las circunferencias c y d  $\overline{a}$ con la herramienta Intersección  $\boxtimes$ .

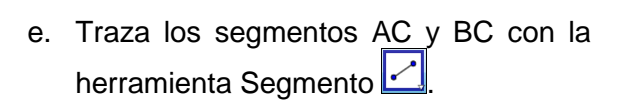

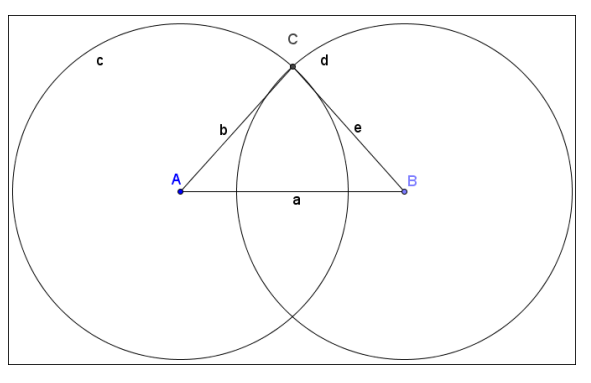

Contesta la siguiente pregunta acerca de la construcción 3.

• El triángulo ΔABC, ¿cumple las condiciones del problema? \_\_\_\_\_\_\_\_\_\_\_\_\_\_\_\_\_\_\_\_\_

Ejercicio:

Construye un triángulo isósceles de manera que su perímetro sea de 20 unidades, y que la longitud de los lados iguales sea el doble de la longitud de la base, anota los pasos realizados en la construcción y guarda el archivo en la carpeta de GeoGebra con el nombre de isos\_perimetro.ggb.

\_\_\_\_\_\_\_\_\_\_\_\_\_\_\_\_\_\_\_\_\_\_\_\_\_\_\_\_\_\_\_\_\_\_\_\_\_\_\_\_\_\_\_\_\_\_\_\_\_\_\_\_\_\_\_\_\_\_\_\_\_\_\_\_\_\_